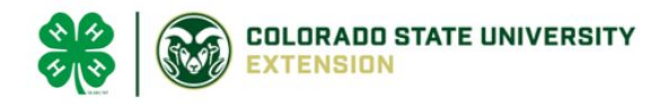

Hello Colorado 4-H Volunteers -

After you have successfully completed your Colorado 4-H Shooting Sports Workshop Training and have received your certificate. Here are instructions on how to upload a copy into 4HOnline under the family account.

1. Log into Colorado 4HOnline: https://co.4honline.com

2. Under the "Additional Information" section, scroll down and look for (see image below)

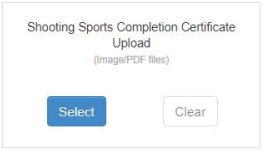

3. Create a "PDF file" or take an "Image", click "Select" - Locate file and upload \*

If you multiple certificates, please create one PDF file and upload using instructions above.

Thank you for volunteering in Colorado 4-H Programs!

Regards,

Sam Lowry

**\*Note**: If uploading an image from an "iDevice", it is best to use a PC as some have experienced issues in the uploading process.